**Association Pôle Pyramide** 120 rue des écoles 01000 St Denis les Bourg. **[www.polepyramide.fr](http://www.polepyramide.fr) - [contact@polepyramide.fr](mailto:contact@polepyramide.fr) 04 74 22 42 65**

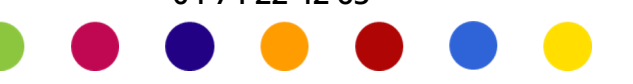

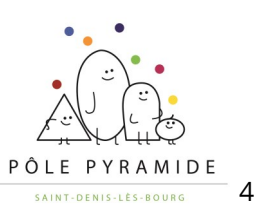

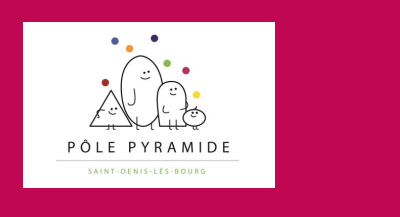

Une fois les réservations prises en compte, vous recevrez un mail de confirmation automatique. Toujours penser à vérifier l'acceptation de chacune de vos réservations.

 $\bigwedge$  Ne pas tenir compte du montant indiqué en bas de ce mail.

La facturation se fait en fin de mois. Vous recevrez la facture par mail. Le prélèvement automatique aura lieu à 40 jours le 10. Exemple : la facture de septembre sera envoyée début octobre et prélevée le 10 novembre.

# **3 - VERIFIER - MODIFIER UNE INSCRIPTION**

Depuis la page d'accueil

- $\Rightarrow$  « Mes inscriptions »
- « Mes réservations » (dans le cadre gris concerné)

Le tableau vous indique :

 Cliquer sur les dates que vous souhaitez modifier. Pas de modification possible pour la semaine suivante après le mercredi.

N'oubliez pas de VALIDER une fois la modification effectuée. Vous recevrez à nouveau un mail de confirmation automatique.

## Dates de réservations

- **a. Trouver le portail famille**
	- $\Rightarrow$  Aller sur www.polepyramide.fr
	- $\Rightarrow$  Cliquer sur l'onglet « *enfance* » puis faire un choix dans le menu déroulant

- Toute réservation ou annulation doit être faite au plus tard le mercredi (avant minuit) pour la semaine suivante
- Pour toute absence, merci d'envoyer un mail ou le justificatif à inscription@polepyramide.fr. Vous pouvez également appeler le 04 74 24 28 88 ou le 04 74 22 42 65.
- Si vous rencontrez un problème avec le portail famille, n'hésitez pas à vous rapprocher du personnel de l'accueil ou à appeler le 04 74 22 42 65.
- Nous vous rappelons que toute réservation est ferme et définitive une fois le délai d'annulation dépassé, et est donc DUE, sauf sur présentation d'un certificat médical au nom de l'enfant.

 $\Rightarrow$  Cliquer sur « Mes inscriptions » Chaque enfant a une zone (bleu pour les garçons, rose pour les filles) qui reprend les informations essentielles le concernant.

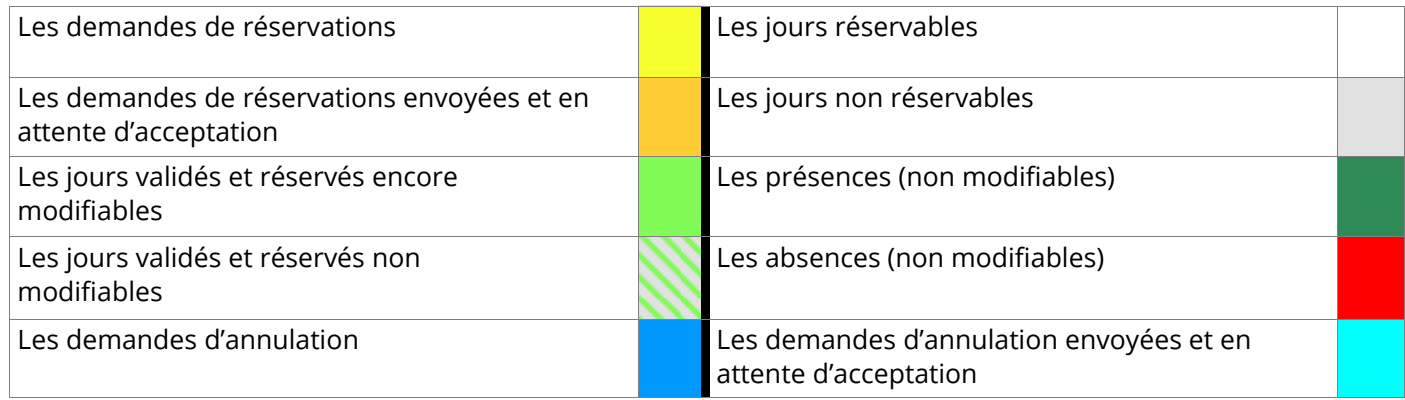

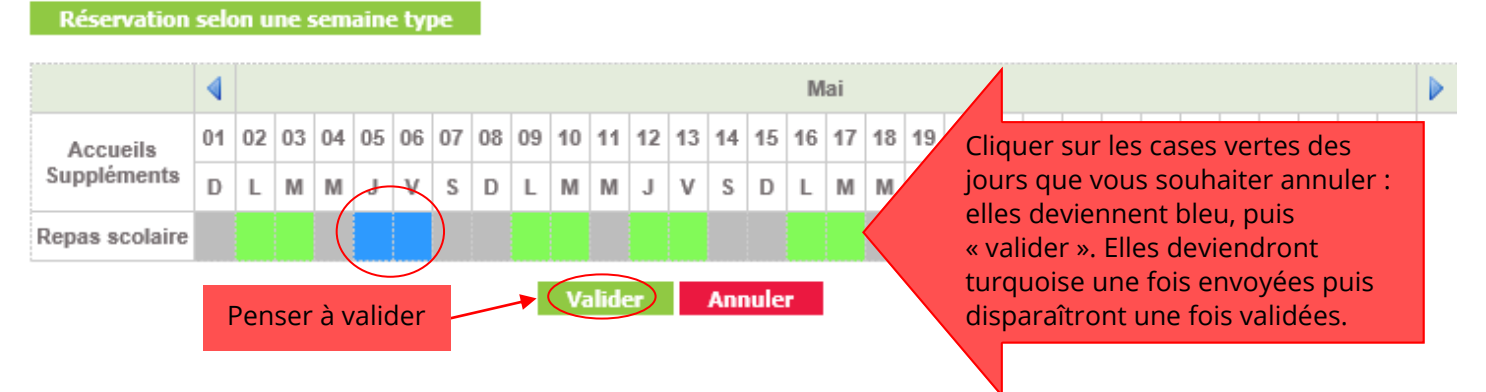

# **Fonctionnement du Portail Famille**

![](_page_0_Picture_356.jpeg)

![](_page_0_Picture_39.jpeg)

## **1 - ACCEDER AU PORTAIL FAMILLE**

**(attention il est conseillé de ne pas passer par internet explorer mais plutôt par d'autres navigateurs)**

![](_page_0_Figure_27.jpeg)

# b. **Se connecter au portail famille**

 $\Rightarrow$  Taper l'identifiant et le mot de passe<sup>\*</sup>

\*Identifiant (adresse mail de contact) : …………………..……...……………@...……………………………………... \*Mot de passe :……………………………………………………………………………………………………….

\* Dès la création de votre famille, un mail d'initialisation de votre mot de passe vous sera envoyé. Attention, le mot de passe doit être composé d'au moins 8 caractères, avec lettre majuscule et minuscule, chiffre et caractère spécial. Une fois le mot de passe créé, vous pourrez vous connecter au portail famille dès le lendemain, la mise à jour se faisant dans la nuit.

Tout changement sur l'adresse mail de la famille doit se faire à l'accueil ou par mail à inscription@polepyramide.fr

# **2 - FAIRE UNE DEMANDE DE RESERVATION**

Sous chaque zone, des cadres gris précisent les libellés de réservation.

Voici les différents libellés possibles pour ces cadres gris :

- RESTAURATION => repas des jours scolaires (pour l'école du Village à Saint Denis)
- PERISCOLAIRE => avant ou après l'école (pour l'école du Village à Saint Denis)
- MERCREDIS => mercredi en journée ou en demi-journée avec ou sans repas
- AUTOMNE/NOEL/HIVER/PRINTEMPS/ÉTÉ => vacances scolaires

- $\Rightarrow$  2 SOLUTIONS pour réserver :
- 1 Dans le tableau, cliquez sur les dates souhaitées.

Si vous ne trouvez pas le cadre gris qui correspond à votre demande, il faut demander l'ouverture des droits, soit à l'accueil, soit par téléphone 04 74 22 42 65, soit par mail à inscription@polepyramide.fr. Après la mise à jour du serveur (effectuée la nuit), vous trouverez un nouveau cadre gris avec l'intitulé souhaité et pourrez procéder à vos réservations.

 $\Rightarrow$  Pour réserver, cliquer sur « Mes réservations » au bas du cadre gris

 Pour le périscolaire (de l'école du Village) : Il est possible de réserver le matin et/ou le soir. Si l'enfant vient le soir, il est indispensable de cocher au moins la case « Accueil soir 16h15 - 17h30 ». Si vous le récupérez après 17h30, et que vous n'avez pas coché la case de 17h30 - 18h30, pas de panique, nous garderons votre enfant jusqu'à votre arrivée et un pointage au RÉEL sera effectué avant la facturation.

Seules les zones blanches sont réservables. Bien penser aux délais de réservation (mercredi au plus tard pour une réservation la semaine suivante).

### $\bigwedge$  N'oubliez pas de VALIDER une fois votre sélection effectuée.

Voici quelques exemples :

![](_page_1_Figure_7.jpeg)

![](_page_1_Figure_14.jpeg)

Vous pouvez indiquer, pour une période donnée, les jours et horaires souhaités.

![](_page_1_Picture_329.jpeg)

Pour les mercredis (pendant la période scolaire) : il est possible de réserver à la

- journée ou en demi journée.
	- \* Si l'enfant vient la journée : réserver le matin, le repas et l'après-midi.
	-

\* S'il vient en demi journée : réserver le matin ou l'après-midi et le repas si besoin.

![](_page_1_Picture_330.jpeg)

![](_page_1_Picture_30.jpeg)

La case « transport Peloux » ne concerne que les enfants de l'école du Peloux qui prennent la navette.

## Il n'est pas possible de réserver à la journée sans le repas.

![](_page_1_Figure_20.jpeg)

## 2 - ou faire une « Réservation selon une semaine type »

![](_page_1_Figure_22.jpeg)